# ヴァイサラ Indigo 200シリーズ ホストデバイスの 無線設定について

#### ※取り扱い説明書より抜粋、翻訳

#### ヴァイサラ株式会社

〒101-0051 東京都千代田区神田神保町1-105 神保町三井ビルディング16階 TEL: 03-5259-5960 / FAX: 03-5259-5961 Email: [sales.japan@vaisala.com](mailto:sales.japan@vaisala.com) URL: [www.vaisala.com/ja](https://www.vaisala.com/ja)

※ 本資料の無断での引用、複写、配布、転載を禁じます。

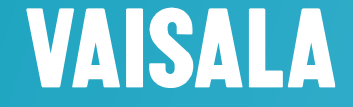

2019.07

### **8.3 Indigo**と**iPhone**を**WLAN**で接続する

iPhoneを使ってIndigoの無線構成インターフェースを操作する場合には、 iPhoneの無線設定を変更する必要があります。 追加の設定が必要な場合には次の通知設定がお使いのiPhoneの画面に表示されます。

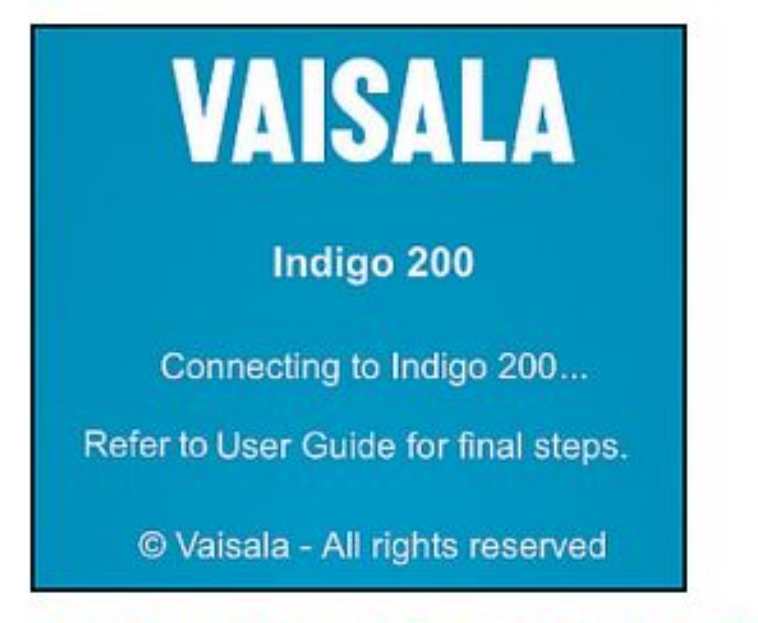

Figure 31 Additional Steps Needed to Connect Notification

お使いのiPhoneの現在の設定によりますが、自動ログイン機能を無効にするもしくはインターネットを使わないで使用する オプションを使うことでIndigoに接続して頂くことができます。

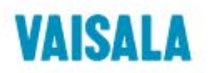

#### **8.3.1** 接続例**1** : インターネットを使わないで使う

Indigo変換器本体の底面に搭載されているボタンを押してIndigoの無線(WLAN)構成インターフェースを起動し、 お手元のiPhoneの画面上で利用可能な無線接続リストからIndigoを選びます。 インターネットを使わないで使うを利用してIndigoの無線構成インターフェースに接続する例:

iPhoneの画面上に通知画面が表示される場合には、キャンセルを選択してください。 192.168.1.1 Indigo200  $\langle \rangle$ Log In Cancel キャンセルを選択した場合はiPhone上の利用可能な無線接続の画面に戻りますので、 そのリストからIndigoを選択して通知画面で再度キャンセルを選んでください。 **VAISALA** 2. 次のダイアログで、インターネットを使わないで使うを選択してください。 Indigo 200 Connecting to Indigo 200. 3. ブラウザのアプリを開いてください。(例:Safariなど) Refer to User Guide for final steps. © Vaisala - All rights reserved 4. もしブラウザを開いた際にIndigoのログイン画面が自動的に開かない場合は、 Indigo標準のIPアドレス192.168.1.1をブラウザのアドレスバーに入力してください。Use Without Internet  $\mathbf{2}$ **Use Other Network** 

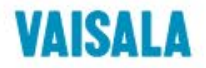

## **8.3.2** 接続例**2 : iPhone**の自動ログインを無効にする

iPhoneの自動ログインを無効にしてIndigoの無線構成インターフェースにログインする:

- 1. Indigo変換器本体の底面に搭載されているボタンを押してIndigoの 無線(WLAN)構成インターフェースを起動してください。
- 2. Indigoの無線接続が有効化されたら、iPhoneの画面上の無線接続 リストからIndigoを探してください。Indigoの隣の情報アイコンを選択 します。
- 3. 次のメニュー画面で、自動ログインを無効化します。
- 4. 無線接続リストの画面に戻りIndigoを選択します。
- 5. ブラウザのアプリを開いて下さい。(例:Safariなど)
- 6. ブラウザを開いた際にIndigoのログイン画面が自動的に開かない 場合は、Indigo標準のIPアドレス192.168.1.1をブラウザのアドレス バーに入力してください。

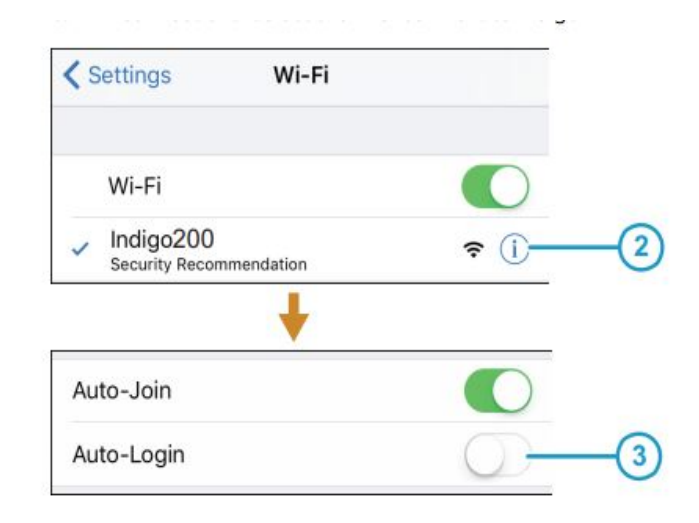

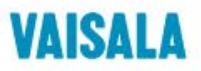

### **4.3** 無線構成インターフェースにログインする

ご利用のブラウザでIndigoの無線構成インターフェースを開く際には、ログインが要求されます。 ご利用可能なユーザーレベルが2つあります。

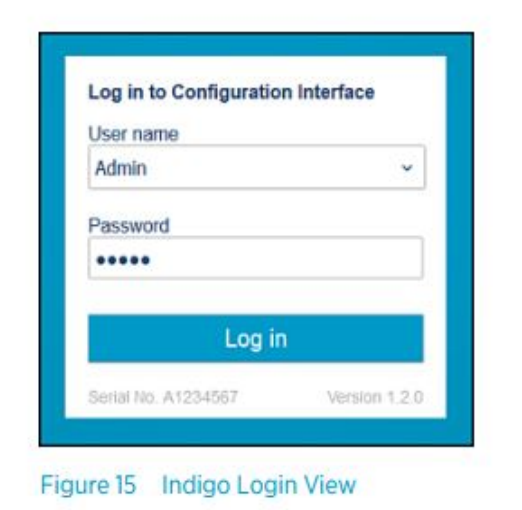

- User : 閲覧のみ可能ですべてのご利用者が使用可能です。パスワードは要求されません。
- Admin : パスワードによってアクセスが守られています。 設定を変更するためにはadminとしてログインしなければなりません。

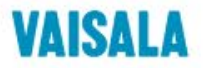

**4.3** 無線構成インターフェースにログインする

ログイン方法:

- 1. User name と Password を入力します。
	- a. user (閲覧のみ可能、構成変更の権限はありません)としてログインするためには、**User name** のドロップダウンで **User** を選択します。 **Password** の欄は空白のままにしてください。
	- b. admin (構成変更のために必要な権限)としてログインするためには、**User name** のドロップダウンで **Admin** を選択し adminパスワード(標準:12345)を **Password** 欄に入力してください。
- 2. ログイン情報を入力した後に **Log in** を選択します。無線構成インターフェースが **Measurements** のタブで開きます。

ユーザーレベル(**User** もしくは**Admin**)は全てのメニュー画面の右上に表示されます。 ユーザーレベルを変更する際には画面右上の user / admin のアイコンを選択してください。

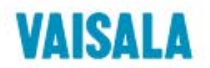